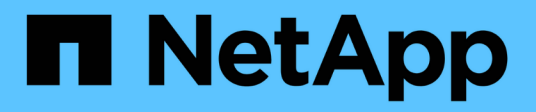

### **Fenster "Datenquellen"**

OnCommand Workflow Automation 5.1

NetApp April 19, 2024

This PDF was generated from https://docs.netapp.com/de-de/workflow-automation/help/reference-newdata-source-dialog-box.html on April 19, 2024. Always check docs.netapp.com for the latest.

# **Inhalt**

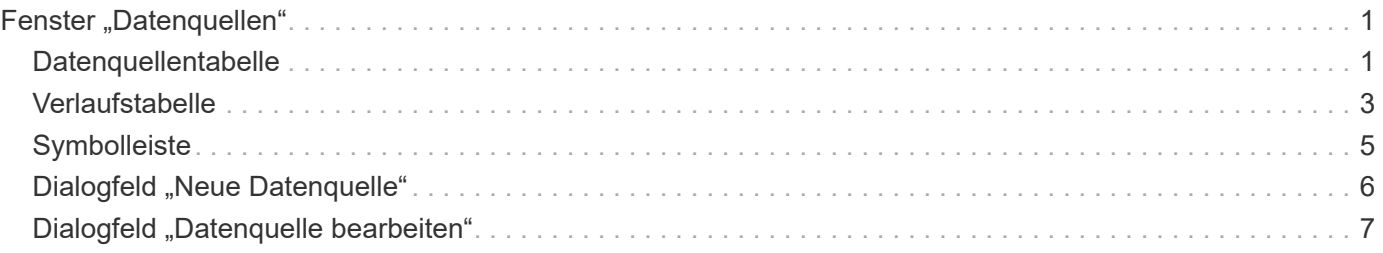

# <span id="page-2-0"></span>**Fenster "Datenquellen"**

Im Fenster Datenquellen können Sie vorhandene Datenquellen anzeigen, bearbeiten und löschen, neue Datenquellen erstellen und eine Datenquelle erfassen. Sie können auf dieses Fenster zugreifen, indem Sie **Einstellungen** und unter **Setup** auf **Datenquellen** klicken.

Eine Datenquelle ist eine schreibgeschützte Datenstruktur, die Informationen darüber enthält, woher die Daten in einer bestimmten Datenbank stammen. Datenquellen müssen definiert werden, bevor Umgebungen abgefragt werden können. Beispielsweise kann eine Datenquelle entweder eine Active IQ Unified Manager Datenbank mit Informationen zu einer Storage-Umgebung oder eine VMware Datenbank mit Informationen zu einem Datacenter sein.

- Datenquellentabelle
- Verlaufstabelle
- Symbolleiste

# <span id="page-2-1"></span>**Datenquellentabelle**

In der Tabelle Datenquellen werden die vorhandenen Datenquellen aufgeführt. Sie können die Tabellenanzeige mithilfe der für jede Spalte verfügbaren Filter- und Sortierfunktionen anpassen und die Spaltenreihenfolge neu anordnen.

- <sup>1</sup> Aktiviert oder deaktiviert die Filterung für die gesamte Tabelle. Wenn die Filterung deaktiviert ist, wird über dem Symbol ein rotes "x" angezeigt.
- Doppelklicken <sup>3</sup> Löscht die Filterauswahl und setzt sie zurück.
- T In jeder Spaltenüberschrift können Sie anhand des Inhalts der Spalten filtern. Klicken Sie Auf T In einer Spalte können Sie nach einem bestimmten Element aus der Dropdown-Liste oder nach allen verfügbaren Elementen filtern.
- Durch Klicken auf die Spaltenüberschrift wird die Sortierung zwischen aufsteigender und absteigender Reihenfolge umgeschaltet. Sie können die angewendete Sortierreihenfolge anhand der Sortierpfeile ( identifizieren • Für aufsteigende und • Für absteigend).
- Um die Position der Spalten neu zu ordnen, können Sie Spalten per Drag-and-Drop in jeder gewünschten Reihenfolge platzieren. Sie können diese Spalten jedoch nicht ausblenden oder löschen.
- Durch Klicken auf das Textfeld \* Suchen\* können Sie nach bestimmten Inhalten suchen. Darüber hinaus können Sie mithilfe von unterstützten Operatoren nach dem entsprechenden Spaltentyp, Alphabetic oder Numeric suchen.

In der folgenden Tabelle sind die unterstützten Operatoren für alphabetische und numerische Spalten in der Tabelle Datenquellen aufgeführt, die im Textfeld \* Suchen\* verfügbar sind.

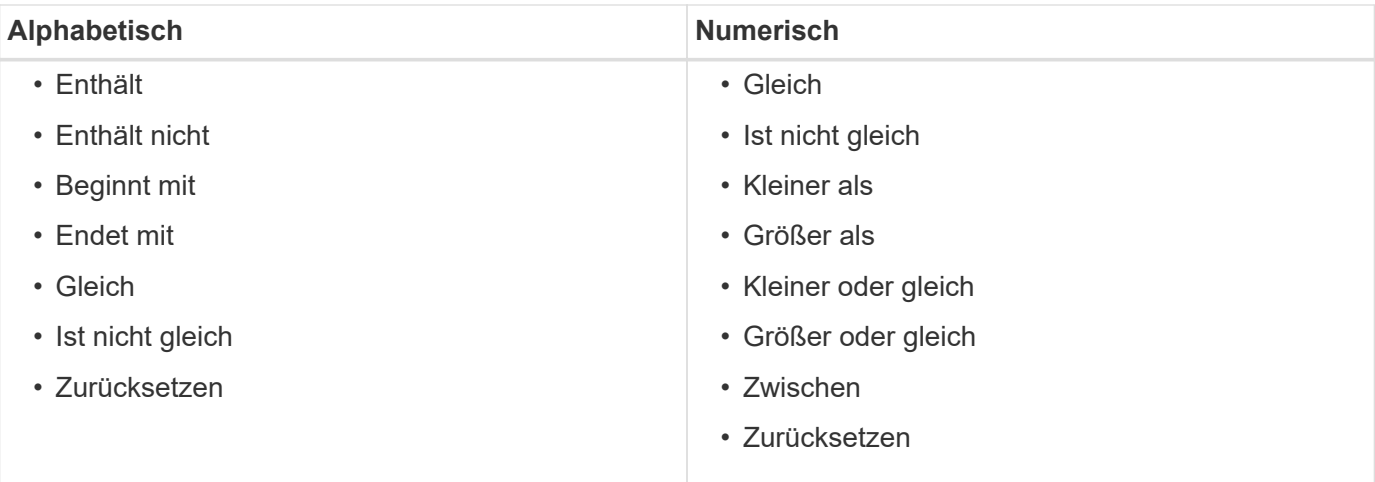

Die Tabelle Datenquellen enthält die folgenden Spalten:

### • **Name**

Zeigt den Namen der Datenquelle an.

### • **Datenquellentyp**

Zeigt den Typ der Datenquelle an.

### • **Hostname**

Zeigt den Hostnamen oder die IP-Adresse der Datenquelle an.

### • **Schema**

Zeigt das mit der Datenquelle verknüpfte Caching-Schema an. Ein VM-Caching-Schema enthält beispielsweise Daten, die für Ihre virtuelle Umgebung relevant sind, wie beispielsweise Virtual Machines, Hosts und Datenspeicher. Die entsprechenden Scheme werden aus der Datenquelle abgerufen.

### • **Intervall (Minuten)**

Zeigt das Intervall (in Minuten) zwischen zwei aufeinanderfolgenden Akquisitionen einer Datenquelle an.

### • **Startzeit**

Zeigt das Datum und die Uhrzeit an, zu der der Datenerfassungsprozess gestartet wurde.

Klicken Sie im Textfeld \* Suchen\* auf das Kalender-Symbol, um nach Datenquellen mit einem bestimmten Startdatum zu suchen.

### • **Dauer (Sekunden)**

Zeigt die Zeit (in Sekunden) an, die zur Verarbeitung der letzten Datenerfassung aus der Datenquelle benötigt wird.

### • **Status**

Zeigt den Status des aktuellen Datenerfassungsprozesses (falls vorhanden) oder des letzten Datenerfassungsprozesses an. Die Statusoptionen umfassen Folgendes:

- Alle
- Wird Abgebrochen
- Storniert
- Abgeschlossen
- Fehlgeschlagen
- NoAcquisition
- Veraltet
- Ausstehend
- Wird Ausgeführt
- Geplant
- **Nachricht**

Zeigt eine Fehlermeldung an, wenn der Datenerfassungsprozess auf Fehler und Fehler stößt und angehalten wird.

## <span id="page-4-0"></span>**Verlaufstabelle**

Die Tabelle Verlauf zeigt in der Kopfzeile den Namen der Datenquelle an, die in der Tabelle Datenquelle ausgewählt wurde, und listet die Details der einzelnen Datenerfassungsprozesse für die ausgewählte Datenquelle auf. Die Liste der Prozesse wird bei der Datenerfassung dynamisch aktualisiert. Sie können die Tabellenanzeige mithilfe der für jede Spalte verfügbaren Filter- und Sortierfunktionen anpassen und die Spaltenreihenfolge neu anordnen.

- <sup>1</sup> Aktiviert oder deaktiviert die Filterung für die gesamte Tabelle. Wenn die Filterung deaktiviert ist, wird über dem Symbol ein rotes "x" angezeigt.
- Doppelklicken <sup>3</sup> Löscht die Filterauswahl und setzt sie zurück.
- Th jeder Spaltenüberschrift können Sie anhand des Inhalts der Spalten filtern. Klicken Sie Auf Th einer Spalte können Sie nach einem bestimmten Element aus der Dropdown-Liste oder nach allen verfügbaren Elementen filtern.
- Durch Klicken auf die Spaltenüberschrift wird die Sortierung zwischen aufsteigender und absteigender Reihenfolge umgeschaltet. Sie können die angewendete Sortierreihenfolge anhand der Sortierpfeile ( identifizieren • Für aufsteigende und • Für absteigend).
- Um die Position der Spalten neu zu ordnen, können Sie Spalten per Drag-and-Drop in jeder gewünschten Reihenfolge platzieren. Sie können diese Spalten jedoch nicht ausblenden oder löschen.
- Durch Klicken auf das Textfeld \* Suchen\* können Sie nach bestimmten Inhalten suchen. Darüber hinaus können Sie mithilfe von unterstützten Operatoren nach dem entsprechenden Spaltentyp, Alphabetic oder Numeric suchen.

In der folgenden Tabelle sind die unterstützten Operatoren für alphabetische und numerische Spalten in der Tabelle Verlauf aufgeführt, die im Textfeld \* Suchen\* verfügbar sind.

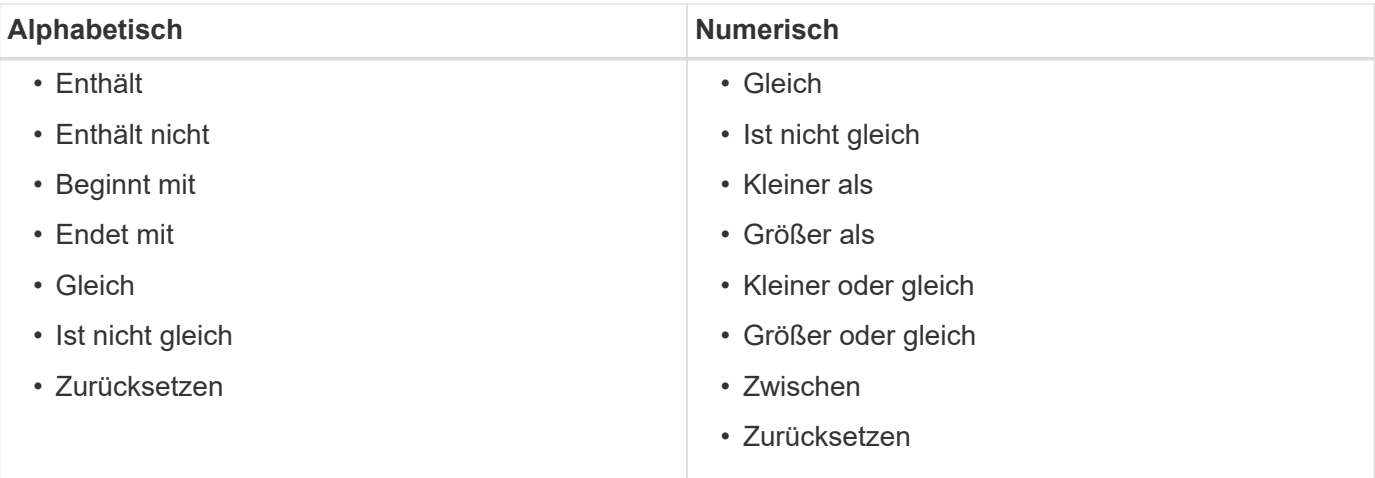

Die Tabelle Verlauf enthält die folgenden Spalten:

### • **ID**

Zeigt die Identifikationsnummer des Datenerfassungsprozesses an.

Die Identifikationsnummer ist eindeutig und wird vom Server beim Start des Datenerfassungsprozesses zugewiesen.

### • **Startzeit**

Zeigt das Datum und die Uhrzeit an, zu der der Datenerfassungsprozess gestartet wurde.

Klicken Sie im Textfeld \* Suchen\* Filter auf das Kalender-Symbol, um nach Datenerfassungsprozessen zu suchen, die an einem bestimmten Datum gestartet wurden.

### • **Dauer (Sekunden)**

Zeigt die Dauer (in Sekunden) des letzten Erfassungsprozesses aus der Datenquelle an.

### • **Geplante Übernahme**

Zeigt das geplante Datum und die Uhrzeit für den Datenerfassungsprozess an.

Klicken Sie im Textfeld \* Suchen\* auf das Kalendersymbol, um nach Datenakquisitionen zu suchen, die für ein bestimmtes Datum geplant sind.

### • **Terminplanungstyp**

Zeigt den Terminplantyp an. Die Zeitplantypen umfassen die folgenden:

- Alle
- Sofort
- Wiederkehrend
- Unbekannt
- **Status**

Zeigt den Status des aktuellen Datenerfassungsprozesses (falls vorhanden) oder des letzten

Datenerfassungsprozesses an. Die Statusoptionen umfassen Folgendes:

- Alle
- Wird Abgebrochen
- Storniert
- Abgeschlossen
- Fehlgeschlagen
- Veraltet
- Ausstehend
- Wird Ausgeführt
- Geplant
- NoAcquisition
- **Nachricht**

Zeigt eine Meldung über den Fehler an, der während des Datenerfassungsprozesses aufgetreten ist, als der Prozess angehalten wurde und nicht fortgesetzt werden konnte.

# <span id="page-6-0"></span>**Symbolleiste**

Die Symbolleiste befindet sich über den Spaltenüberschriften der Tabelle "Datenquellen". Sie können die Symbole in der Symbolleiste verwenden, um verschiedene Aktionen durchzuführen. Sie können diese Aktionen auch über das Kontextmenü im Fenster ausführen.

### • **(Neu)**

Öffnet das Dialogfeld Neue Datenquelle, in dem Sie eine neue Datenquelle hinzufügen können.

### • **(Bearbeiten)**

Öffnet das Dialogfeld Datenquelle bearbeiten, in dem Sie die ausgewählte Datenquelle bearbeiten können.

• **(Löschen)**

Öffnet das Bestätigungsdialogfeld Datenquelle löschen, in dem Sie die ausgewählte Datenquelle löschen können.

### • **E** (Jetzt Erwerben)

Initiiert den Erfassungsprozess für die ausgewählte Datenquelle.

### • **(Schema Zurücksetzen)**

Öffnet das Dialogfeld Bestätigung des Rücksetzschemas. In diesem Dialogfeld können Sie den Cache-Speicher für das ausgewählte Schema zurücksetzen. Der Cache wird bei der nächsten Datenerfassung zurückgesetzt.

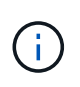

Beim Zurücksetzen werden alle zwischengespeicherten Daten, einschließlich aller Tabellen, gelöscht. Der gesamte Cache ist von Anfang an während der nächsten Datenerfassung aufgebaut.

## <span id="page-7-0"></span>**Dialogfeld "Neue Datenquelle"**

Im Dialogfeld Neue Datenquelle können Sie eine neue Datenquelle hinzufügen.

### **Eigenschaften der Datenquellenkonfiguration**

• **Name**

Ermöglicht die Angabe eines Namens für die Datenquelle.

### • **Datenquellentyp**

Ermöglicht die Auswahl des Datenquelltyps, z. B. Active IQ Unified Manager - 6.0 (MYSQL).

Wenn Sie einen Datenquellentyp auswählen, den Port, das Schema, den Benutzernamen, das Passwort, Die Felder Intervall (Minuten) und Timeout (s) werden mit Daten gefüllt.

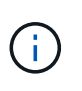

Wenn Sie OnCommand Workflow Automation (WFA) Datensicherungs-Workflows über einen Active IQ Unified Manager Server ausführen möchten, müssen Sie WFA auf dem Active IQ Unified Manager Server einrichten.

Weitere Informationen finden Sie in der Online-Hilfe *OnCommand Unified Manager*.

• **Hostname**

Ermöglicht die Angabe des Host-Namens oder der IP-Adresse (IPv4 oder IPv6) für die Datenquelle.

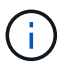

Der Active IQ Unified Manager-Datenquellentyp unterstützt keine IPv6-Adressen.

• **Port**

Zeigt ggf. die zugehörige Portnummer für den ausgewählten Datenquelltyp an.

Sie können den Standardport ändern und einen anderen Port für die Datenquelle angeben.

• **Schema**

Zeigt das Schema an, das dem ausgewählten Datenquelltyp zugeordnet ist - z. B. *cm\_Storage* für Active IQ Unified Manager - 6.0 (MYSQL).

Diese Eigenschaft kann nicht geändert werden.

### • **Benutzername**

Zeigt ggf. den zugeordneten Benutzernamen für den ausgewählten Datenquelltyp an.

Sie müssen den entsprechenden Benutzernamen für diese Datenquelle angeben, um den Standardbenutzernamen zu überschreiben:

- Für Active IQ Unified Manager 6.0 und höher müssen Sie den Benutzernamen des Datenbankbenutzerkontos eingeben, das Sie auf dem Active IQ Unified Manager-Server erstellt haben.
- Für Performance Advisor müssen Sie den Benutzernamen eines Active IQ Unified Manager-Benutzers mit einer Mindestrolle von GlobalRead eingeben.

### • **Passwort**

Ermöglicht die Angabe eines Kennworts für den ausgewählten Datenquelltyp.

Sie müssen ein Passwort angeben, um das Standardpasswort für den Benutzernamen dieser Datenquelle zu überschreiben:

- Für Active IQ Unified Manager 6.0 und höher müssen Sie das Passwort des Datenbank-Benutzerkontos eingeben, das Sie auf dem Active IQ Unified Manager-Server erstellt haben.
- Für Performance Advisor müssen Sie das Passwort eines Active IQ Unified Manager-Benutzers mit einer Mindestrolle von GlobalRead eingeben.
- \* Datenbank\*
- **Intervall (Minuten)**

Mit dieser Option können Sie auf den Wert klicken und ein Intervall (in Minuten) mithilfe der nach-obenund nach-unten-Pfeile auswählen.

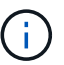

Wenn das Intervall auf Null (0) gesetzt ist, ist die automatische Probenahme deaktiviert.

Das Standardintervall für die Datenprobe lautet:

- Script-basierte Datenquelle: 1440 (Performance und vc)
- SQL-basierter Datenquelltyp: 30 (cm\_Storage, Storage und cm\_Performance)
- **Siehe Setup-Bedienungsanleitung**

Öffnet das Dialogfeld "Setup Instruction Guide", in dem Sie die Anweisungen zum Einrichten der Datenquelle angeben können.

### **Befehlsschaltflächen**

• **Speichern**

Speichert die Konfigurationseinstellungen und schließt das Dialogfeld.

• **Abbrechen**

Bricht ggf. Änderungen ab und schließt das Dialogfeld.

### <span id="page-8-0"></span>**Dialogfeld "Datenquelle bearbeiten"**

Im Dialogfeld Datenquelle bearbeiten können Sie eine vorhandene Datenquelle ändern.

### **Eigenschaften der Datenquellenkonfiguration**

• **Name**

Ermöglicht Ihnen, den Namen der Datenquelle zu ändern.

• **Datenquellentyp**

Zeigt den Datenquellentyp für die Datenquelle an. Dieses Feld kann nicht geändert werden.

### • **Hostname**

Ermöglicht die Angabe des Host-Namens oder der IP-Adresse (IPv4 oder IPv6) für die Datenquelle.

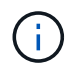

Der Active IQ Unified Manager-Datenquellentyp unterstützt keine IPv6-Adressen.

### • **Port**

Zeigt ggf. die zugehörige Portnummer für den ausgewählten Datenquelltyp an. Sie können die Standard-Portnummer für die Datenquelle ändern.

### • **Schema**

Zeigt das Schema an, das dem ausgewählten Datenquelltyp zugeordnet ist, z. B. *cm\_Storage* für Unified Manager - 6.0 (MYSQL).

Sie können diese Eigenschaft nicht ändern.

### • **Benutzername**

Zeigt ggf. den zugeordneten Benutzernamen für den ausgewählten Datenquelltyp an.

Sie müssen den entsprechenden Benutzernamen für diese Datenquelle angeben, um den Standardbenutzernamen zu überschreiben:

- Für Unified Manager 6.0 und höher müssen Sie den Benutzernamen des Datenbankbenutzerkontos eingeben, das Sie auf dem Unified Manager-Server erstellt haben.
- Für Performance Advisor müssen Sie den Benutzernamen eines Active IQ Unified Manager-Benutzers mit einer Mindestrolle von GlobalRead eingeben.
- **Passwort**

Ermöglicht die Angabe eines Kennworts für den ausgewählten Datenquelltyp.

Sie müssen ein Passwort angeben, um das Standardpasswort für den Benutzernamen dieser Datenquelle zu überschreiben:

- Für Unified Manager 6.0 und höher müssen Sie das Kennwort des Datenbankbenutzerkontos eingeben, das Sie auf dem Server erstellt haben.
- Für Performance Advisor müssen Sie das Passwort eines Unified Manager-Benutzers mit einer Mindestrolle von GlobalRead eingeben.
- \* Datenbank\*

Zeigt ggf. den zugeordneten Datenbanknamen für den ausgewählten Datenquelltyp an.

### • **Intervall (Minuten)**

Mit dieser Option können Sie auf den Wert klicken und ein Intervall (in Minuten) mithilfe der nach-obenund nach-unten-Pfeile auswählen.

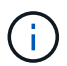

Wenn das Intervall auf Null (0) gesetzt ist, ist die automatische Probenahme deaktiviert.

Das Standardintervall für die Datenprobe lautet:

- Script-basierte Datenquellenart: 1440 (Performance und vc)
- SQL-basierter Datenquelltyp: 30 (cm\_Storage, Storage und cm\_Performance)

### • **Siehe Setup-Bedienungsanleitung**

Öffnet das Dialogfeld "Setup Instruction Guide", in dem die Schritte zum Einrichten der Datenquelle erläutert werden.

### **Befehlsschaltflächen**

### • **Schema Zurücksetzen**

Öffnet das Dialogfeld Bestätigung des Rücksetzschemas. In diesem Dialogfeld können Sie den Cache-Speicher für das ausgewählte Schema zurücksetzen, das während der nächsten Datenerfassung stattfindet.

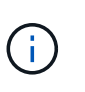

Beim Zurücksetzen werden alle zwischengespeicherten Daten, einschließlich aller Tabellen, gelöscht. Der gesamte Cache ist von Anfang an bei der nächsten Datenerfassung aufgebaut.

### • **Speichern**

Speichert die Konfigurationseinstellungen und schließt das Dialogfeld.

• **Abbrechen**

Bricht ggf. Änderungen ab und schließt das Dialogfeld.

### **Copyright-Informationen**

Copyright © 2024 NetApp. Alle Rechte vorbehalten. Gedruckt in den USA. Dieses urheberrechtlich geschützte Dokument darf ohne die vorherige schriftliche Genehmigung des Urheberrechtsinhabers in keiner Form und durch keine Mittel – weder grafische noch elektronische oder mechanische, einschließlich Fotokopieren, Aufnehmen oder Speichern in einem elektronischen Abrufsystem – auch nicht in Teilen, vervielfältigt werden.

Software, die von urheberrechtlich geschütztem NetApp Material abgeleitet wird, unterliegt der folgenden Lizenz und dem folgenden Haftungsausschluss:

DIE VORLIEGENDE SOFTWARE WIRD IN DER VORLIEGENDEN FORM VON NETAPP ZUR VERFÜGUNG GESTELLT, D. H. OHNE JEGLICHE EXPLIZITE ODER IMPLIZITE GEWÄHRLEISTUNG, EINSCHLIESSLICH, JEDOCH NICHT BESCHRÄNKT AUF DIE STILLSCHWEIGENDE GEWÄHRLEISTUNG DER MARKTGÄNGIGKEIT UND EIGNUNG FÜR EINEN BESTIMMTEN ZWECK, DIE HIERMIT AUSGESCHLOSSEN WERDEN. NETAPP ÜBERNIMMT KEINERLEI HAFTUNG FÜR DIREKTE, INDIREKTE, ZUFÄLLIGE, BESONDERE, BEISPIELHAFTE SCHÄDEN ODER FOLGESCHÄDEN (EINSCHLIESSLICH, JEDOCH NICHT BESCHRÄNKT AUF DIE BESCHAFFUNG VON ERSATZWAREN ODER -DIENSTLEISTUNGEN, NUTZUNGS-, DATEN- ODER GEWINNVERLUSTE ODER UNTERBRECHUNG DES GESCHÄFTSBETRIEBS), UNABHÄNGIG DAVON, WIE SIE VERURSACHT WURDEN UND AUF WELCHER HAFTUNGSTHEORIE SIE BERUHEN, OB AUS VERTRAGLICH FESTGELEGTER HAFTUNG, VERSCHULDENSUNABHÄNGIGER HAFTUNG ODER DELIKTSHAFTUNG (EINSCHLIESSLICH FAHRLÄSSIGKEIT ODER AUF ANDEREM WEGE), DIE IN IRGENDEINER WEISE AUS DER NUTZUNG DIESER SOFTWARE RESULTIEREN, SELBST WENN AUF DIE MÖGLICHKEIT DERARTIGER SCHÄDEN HINGEWIESEN WURDE.

NetApp behält sich das Recht vor, die hierin beschriebenen Produkte jederzeit und ohne Vorankündigung zu ändern. NetApp übernimmt keine Verantwortung oder Haftung, die sich aus der Verwendung der hier beschriebenen Produkte ergibt, es sei denn, NetApp hat dem ausdrücklich in schriftlicher Form zugestimmt. Die Verwendung oder der Erwerb dieses Produkts stellt keine Lizenzierung im Rahmen eines Patentrechts, Markenrechts oder eines anderen Rechts an geistigem Eigentum von NetApp dar.

Das in diesem Dokument beschriebene Produkt kann durch ein oder mehrere US-amerikanische Patente, ausländische Patente oder anhängige Patentanmeldungen geschützt sein.

ERLÄUTERUNG ZU "RESTRICTED RIGHTS": Nutzung, Vervielfältigung oder Offenlegung durch die US-Regierung unterliegt den Einschränkungen gemäß Unterabschnitt (b)(3) der Klausel "Rights in Technical Data – Noncommercial Items" in DFARS 252.227-7013 (Februar 2014) und FAR 52.227-19 (Dezember 2007).

Die hierin enthaltenen Daten beziehen sich auf ein kommerzielles Produkt und/oder einen kommerziellen Service (wie in FAR 2.101 definiert) und sind Eigentum von NetApp, Inc. Alle technischen Daten und die Computersoftware von NetApp, die unter diesem Vertrag bereitgestellt werden, sind gewerblicher Natur und wurden ausschließlich unter Verwendung privater Mittel entwickelt. Die US-Regierung besitzt eine nicht ausschließliche, nicht übertragbare, nicht unterlizenzierbare, weltweite, limitierte unwiderrufliche Lizenz zur Nutzung der Daten nur in Verbindung mit und zur Unterstützung des Vertrags der US-Regierung, unter dem die Daten bereitgestellt wurden. Sofern in den vorliegenden Bedingungen nicht anders angegeben, dürfen die Daten ohne vorherige schriftliche Genehmigung von NetApp, Inc. nicht verwendet, offengelegt, vervielfältigt, geändert, aufgeführt oder angezeigt werden. Die Lizenzrechte der US-Regierung für das US-Verteidigungsministerium sind auf die in DFARS-Klausel 252.227-7015(b) (Februar 2014) genannten Rechte beschränkt.

### **Markeninformationen**

NETAPP, das NETAPP Logo und die unter [http://www.netapp.com/TM](http://www.netapp.com/TM\) aufgeführten Marken sind Marken von NetApp, Inc. Andere Firmen und Produktnamen können Marken der jeweiligen Eigentümer sein.